# **This Start a Business Wizard document will assist you in understanding and navigating the interactive "Start a Business" wizard.**

Review the sections below to help you understand how to use the online system for Starting a Business Wizard.

#### **Starting a Wizard**

This wizard is a dynamic questionnaire that will ask you questions based upon your previous answers. You will be assigned a unique Wizard ID number. This number is required to resume your wizard at a later time.

The wizard does not include a number of licenses, which are mentioned under the **NOT**  included list.

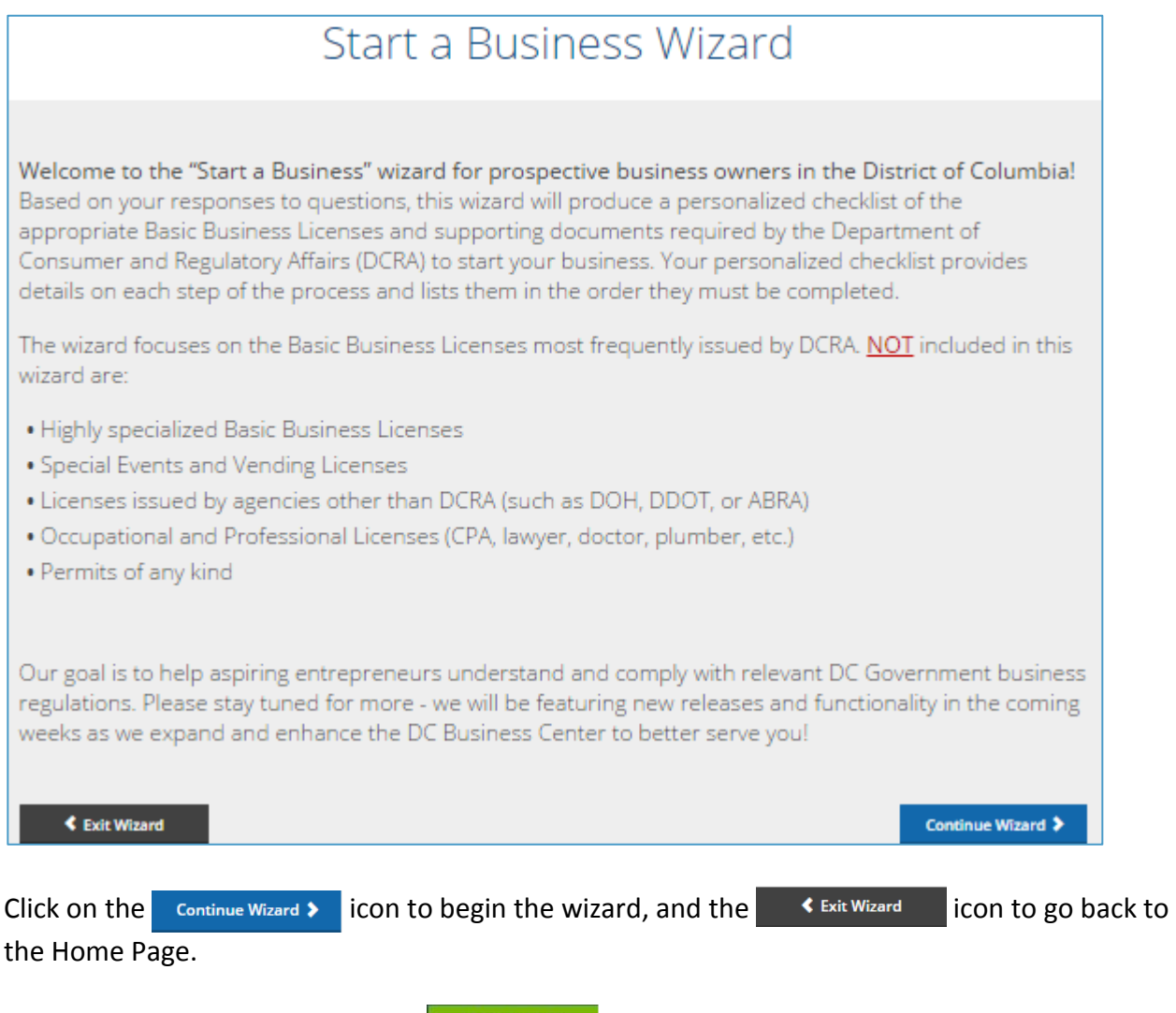

To begin a new wizard click on the  $\parallel$  start wizard icon to start the page.

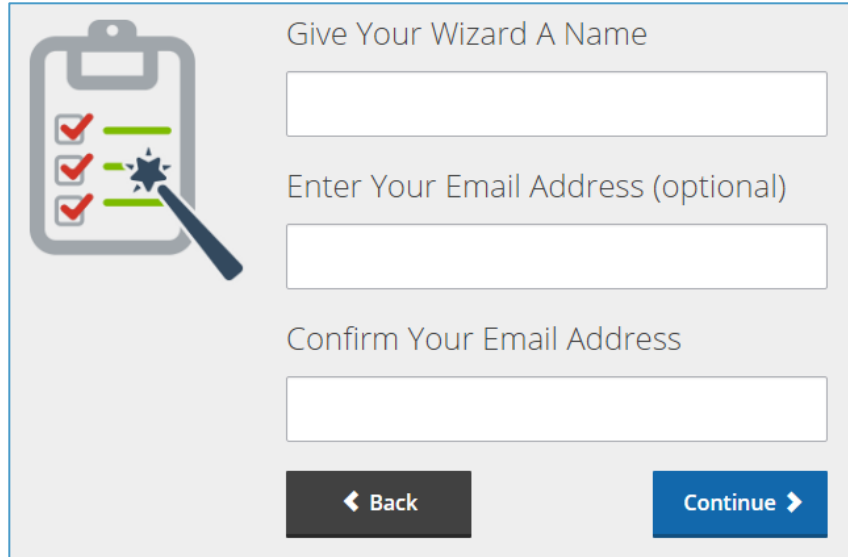

**Give Your Wizard A Name:** Enter a short name of the business you are starting. This field is optional.

**Enter Your Email Address:** Enter and confirm a valid email address where your wizard questions or personalized chesklist may be sent. This field is optional.

Click the **informularly** icon to advance to the next page. The following message will be displayed:

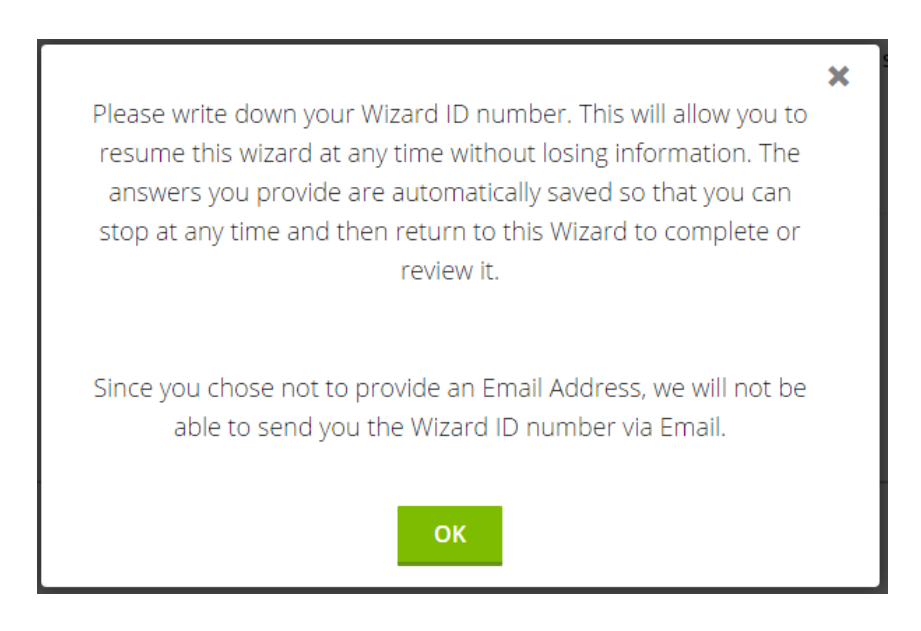

Write down the eight-digit Wizard ID number that appears on the page. This number uniquely identifies your wizard responses and the resulting personalized checklist. You may interrupt the entry of the wizard at any time. The wizard automatically saves your answers when you move from page to page so that you will not lose any information. When you return to the wizard to resume answering questions or to review your checklist, you must enter the Wizard ID number assigned.

**\*NOTE\*** Your wizard will stay in the system for 90 days before the information isremoved.

Click the  $\begin{array}{|c|c|} \hline \hline \text{OK} & \text{icon or the 'X' to continue.} \hline \end{array}$ 

## **Steps for Express Wizard:**

Select any of the 6 Express Wizards Icons from "business activity" section, for a faster and more streamlined result. Select Detailed Wizard to run the complex "Regulatory Wizard Process" which helps the user to answer questions for each wizard step in order to derive a personalized checklist.

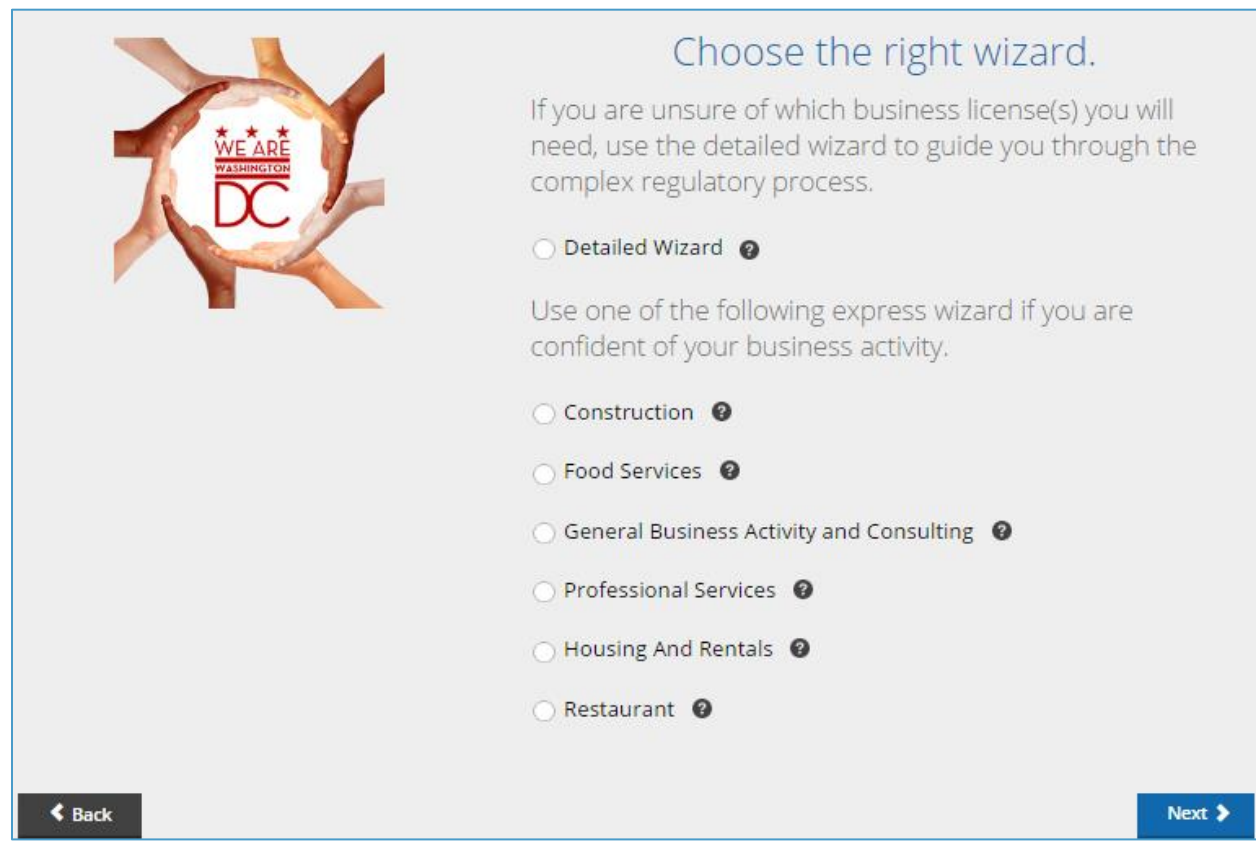

The Express Wizard essentially has 3 steps with questions displayed in "checkboxes" or "radio buttons" format in a list view enabling the user to reduce their wizard processing time to derive their personalized checklist much faster than a regular wizard.

Proceed through each screen of the wizard, answering the questions as they are presented.

As you progress through the wizard, you will see the **integral in the page.** icon on the page.

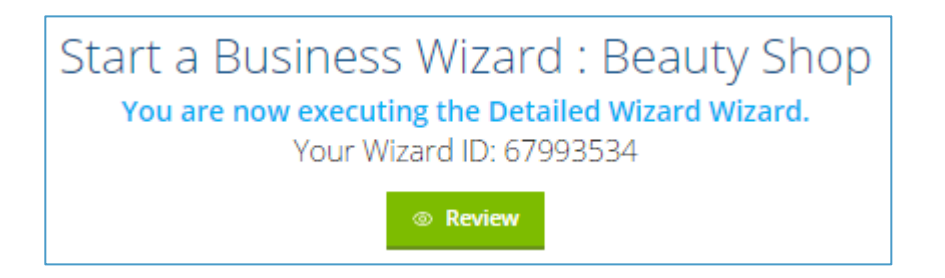

Click this icon to review the questions and answers you have provided thus far as you move through the wizard. This information may be downloaded as a PDF document forprinting or storage on your local computer. You can also email the information to any valid email address.

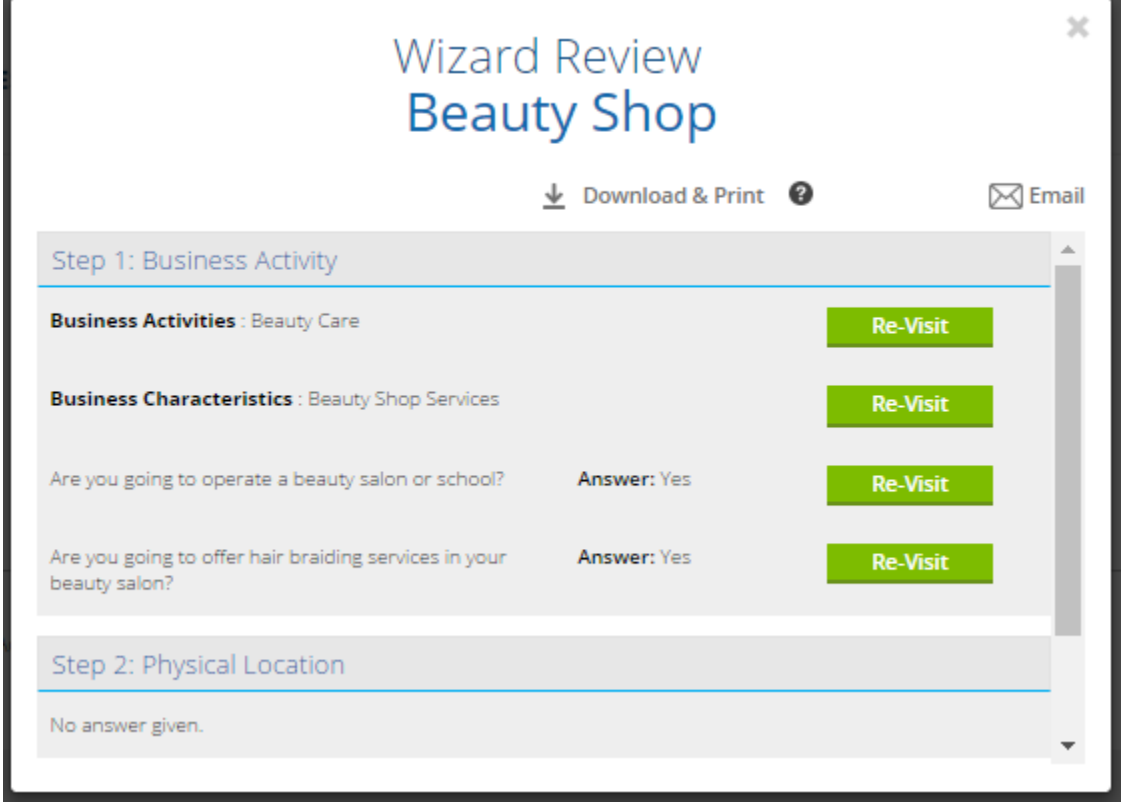

Click the  $\frac{1}{\pm}$  Download & Print  $\bullet$  icon to download, view, and print these questions/answers, you will need Adobe Acrobat reader. If this software is not already loaded on your device, click

the icon for information on how to obtain this free Reader. You can also email the information to any valid email address by clicking on the  $\Box$  Email icon.

To exit this review, click on the X in the upper right hand corner or simply click somewhere else on the page outside of the box.

If you want to re-visit a particular question, perhaps to change your answer, just click on the  $\blacksquare$  Re-Visit con. This will reposition the wizard to the selected question. This feature allows you to "jump" from question to question throughout the wizard.

### **Personalized Checklist**

Once you have completed all the questions asked by the wizard, you will be presented with a results page, showing your personalized checklist of items to be accomplished in the order as mentioned.

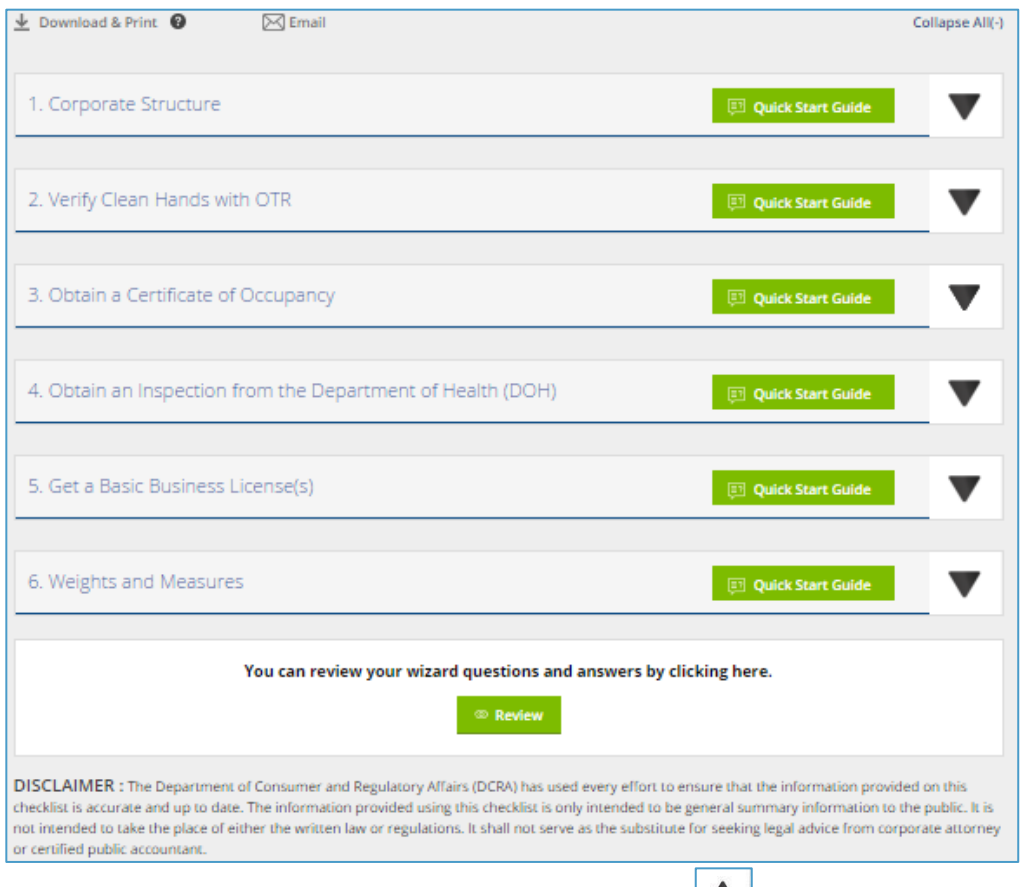

To close the "expanded" view of a step, click on the  $\Box$  icon. To expand all items on your Checklist, click on the "Expand All" link. To Collapse all items, click on the link "Collapse All

The "expanded" view will provide specific information related to this step in the process of setting up your business. The information includes the street address (with map), phone number, and web address of the applicable agency involved. You can also email the checklist to any valid email address by clicking on the  $\sqrt{\frac{1}{2}E_{\text{mail}}}$  icon.

### **Returning to a Previously Started Wizard**

Once you have completed your wizard or if you left the wizard without completing all the

questions, you may return at any time.

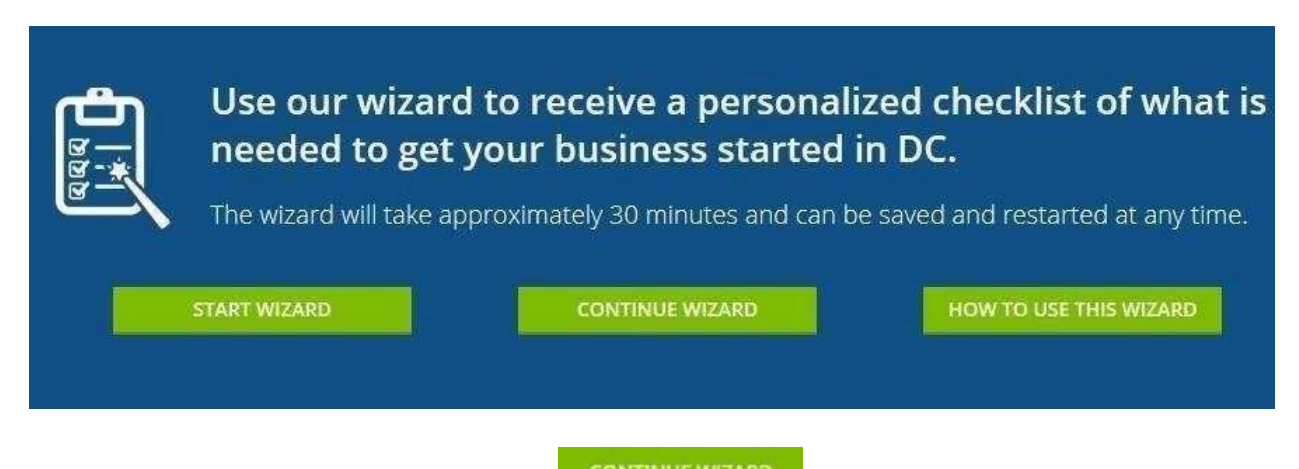

To review or complete a wizard click the **interest of the icon on the Start Page and you will** be prompted to enter your personal Wizard ID number.

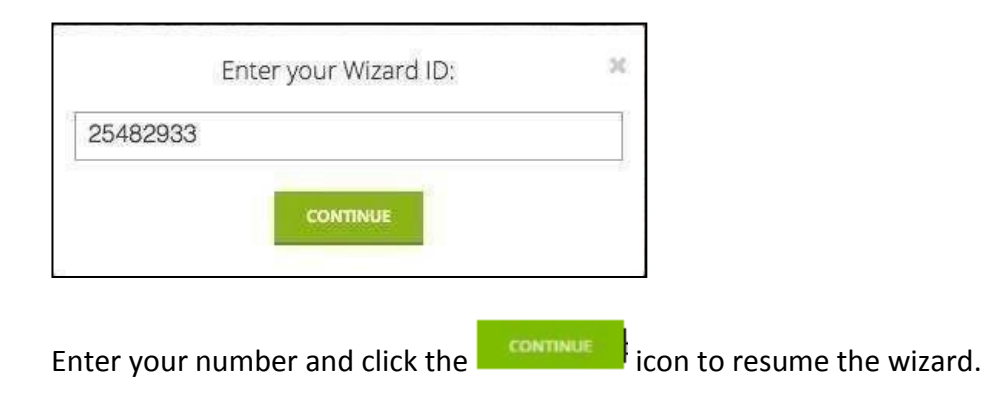